R PUBLIC

RELEASE

N

p2

FULL HD 1080<sub>p</sub>

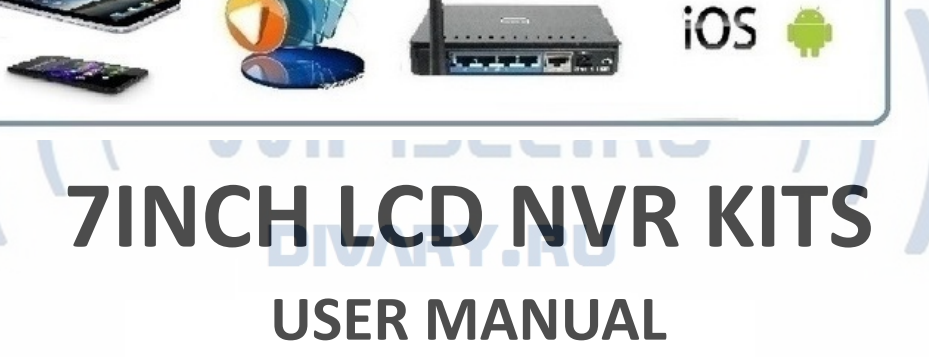

Комплект системы беспроводного видеонаблюдения, монитор 7" с DVR и 2 уличные видеокамеры с аудиоканалом, Full HD (Xmeye PRO)

Артикул: DE/WIPK-2Mp-XM1

**Please read the manual before operation and keep it for future reference. (In**

**NHMSR** 

**the manual NVR short for 7inch LCD NVR )**

### **1. Description of key functions.**

# **PHRLIC MISE**

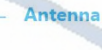

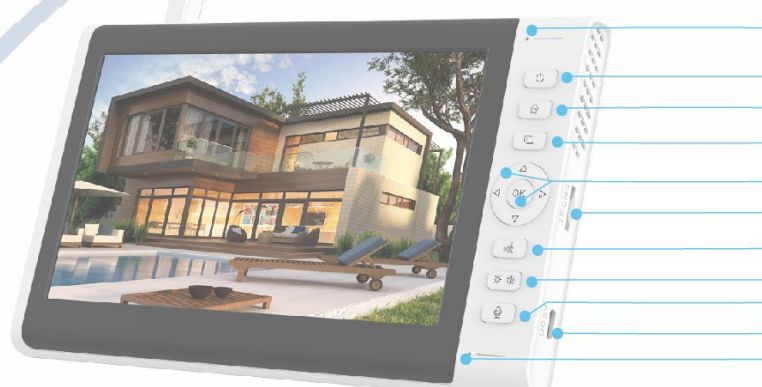

#### **Indicator LED**

**Screen ON/OFF Main Menu / Return Full Screen/Quarter Screen OK/Direction Button TF Slot Human Detection Brightness/Volume Talk Button Power Port MIC** 

# **PZPWIFICAM.RU**

**1.Antenna:** wireless connection with camera.

**2.Indicator LED:** (The light show green during working and red when charging. After the monitor fully charged turns to green)

ARU **3.Power ON/OFF button:**  $\cup$  long press this button to turn on/ off the NVR short press this button to turn on/off the screen.

**4.Home/Return Button:**  $\qquad \qquad \textcircled{1}$  (1) In live viewing mode press this key to enter the main menu $(2)$ In the menu interface press this key to return to the previous menu.

**5.Camera switching key:**  $\Box$   $\Box$   $\Box$ ) Press this key to switch to the monitoring screen of the next camera (the corresponding camera icon will appear in the middle of the status bar)  $\Omega$ When this icon  $\Theta$  appears in the status bar, the monitoring screen of the cameras is automatically loop and the monitoring screen of each camera will displayed for 10s.

**6.OK/Direction Button:**  $\triangleleft (\circ \times) \triangleright$  (1) The menu interface the OK key is for confirmation

#### ②the direction buttons are used to adjust the volume and brightness.

**7.Human Detection Button:**  $\hat{A}$  When you need to turn on the human detection function select the corresponding channel and press this button. If you need to cancel the humanoid detection function you can also press this button.

**8.Brightness/Volume:**  $\frac{1}{2}$  (1) Press this key to display the brightness and volume setting the up and down keys are to adjust the brightness and the left and right keys are to adjust the

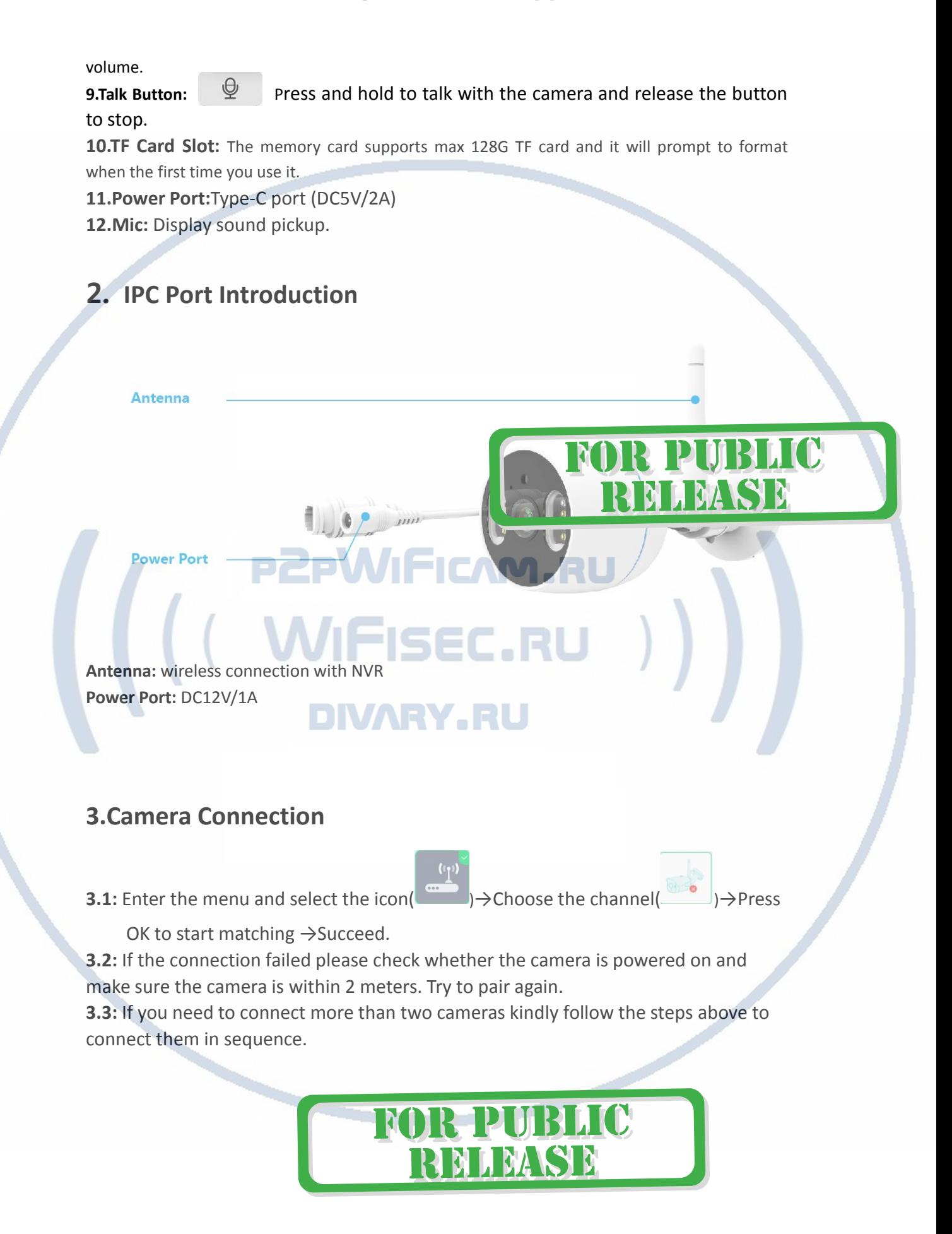

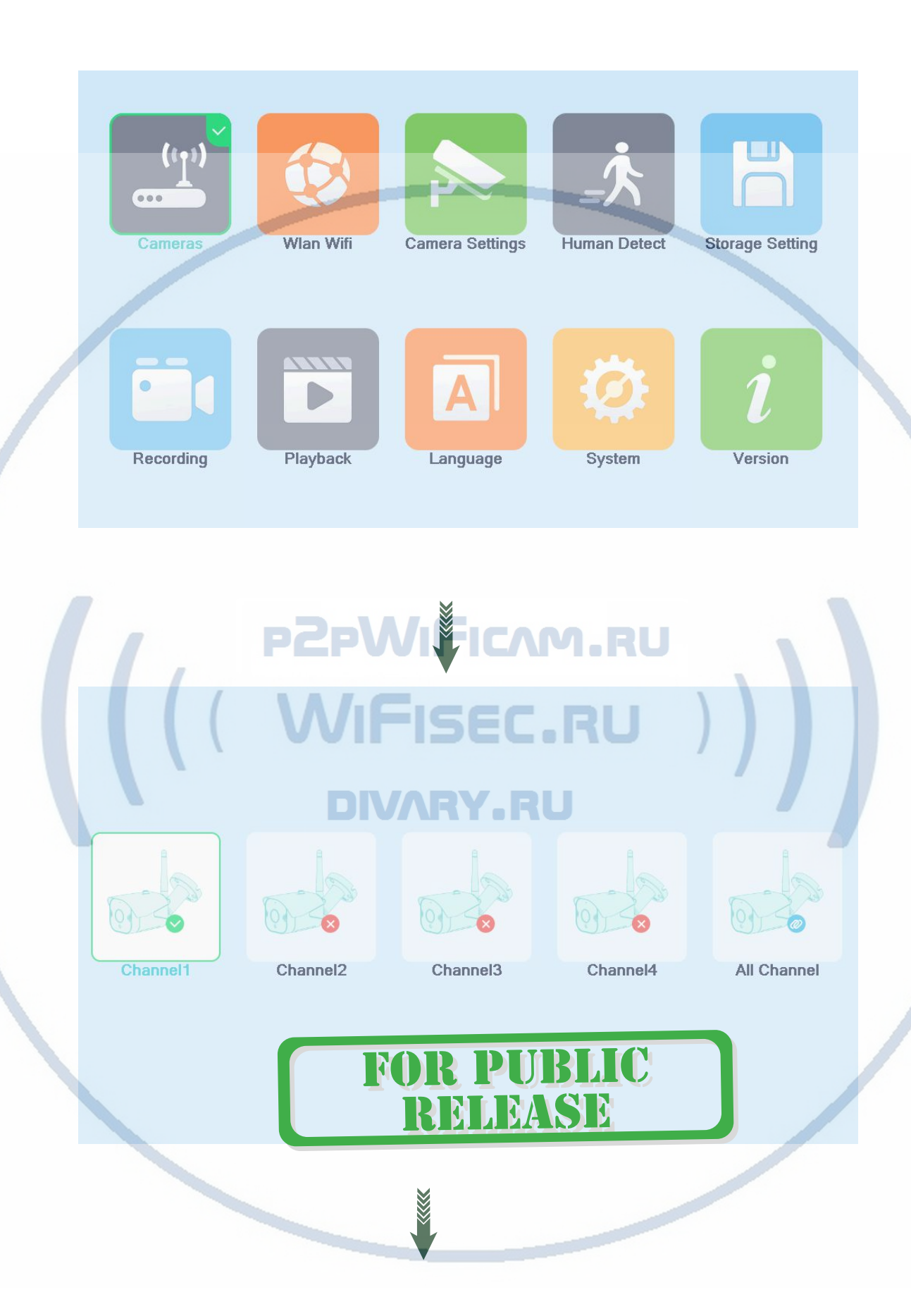

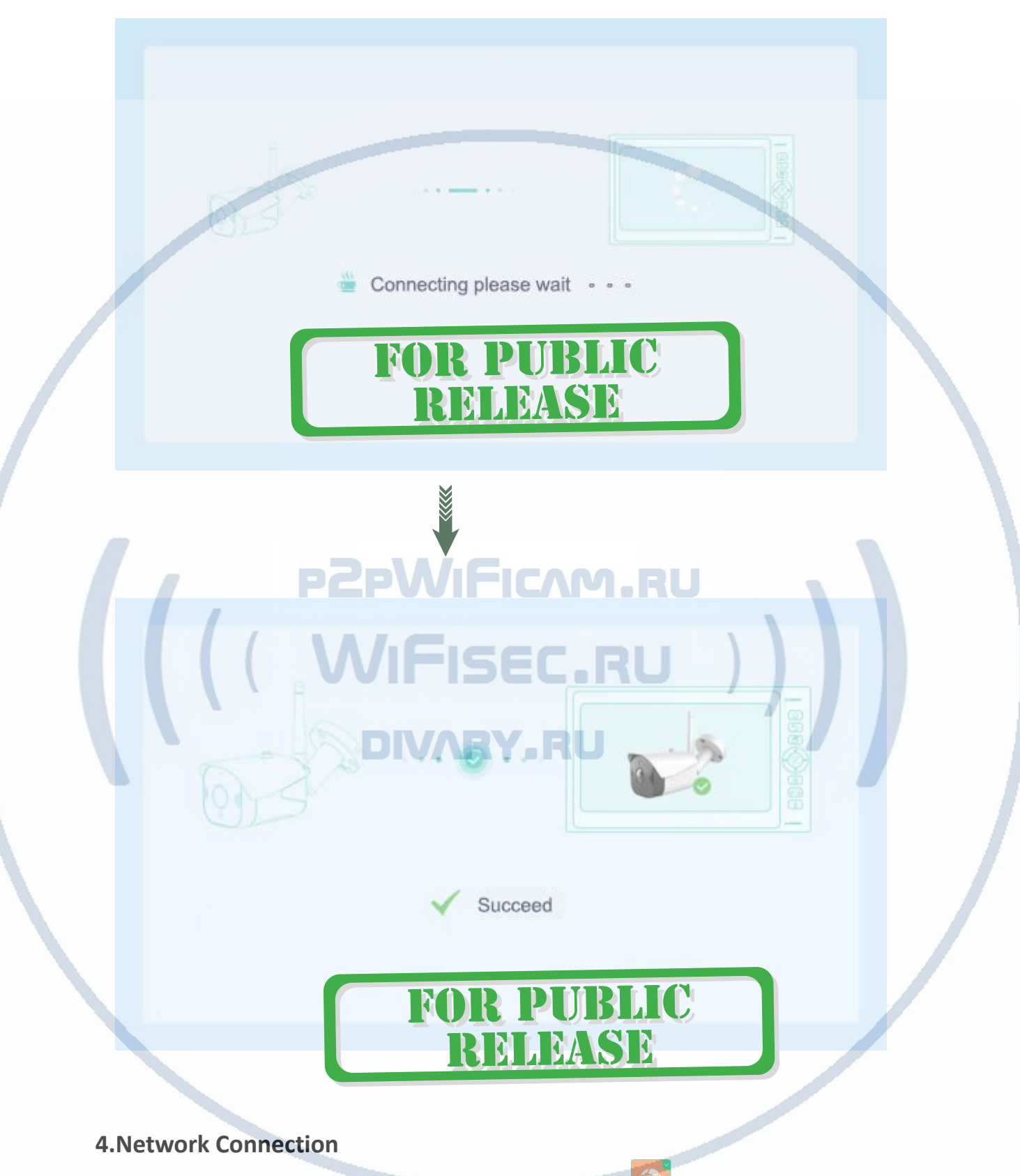

**4.1:** Enter the main menu and select the network link icon ( ↓ ) >Select the name of the WIFI that needs to be connected→Then enter the WiFi password and click confirm to complete the wireless network connection.

**4.2:** If you need to watch remotely from APP must make sure the device have been

#### connected to the WiFi network.

 $000$ Cameras **Wlan Wifi Camera Settings Human Detect Storage Setting** Playback **Recording** Language System Version **PZPWFICAM.RU** WLAN **WLAN List DIVARY.RU** dwtfiwx907 WIFINVR0012422438e3 ChinaNet-Tbz3 **R PUBLIC** N 360WiFi-604A6A NLEASE **TP-LINK 9902 Connect Success 5.Camera Configuration**

**5.1:** Enter the main menu and select the camera setting icon( → → Select the

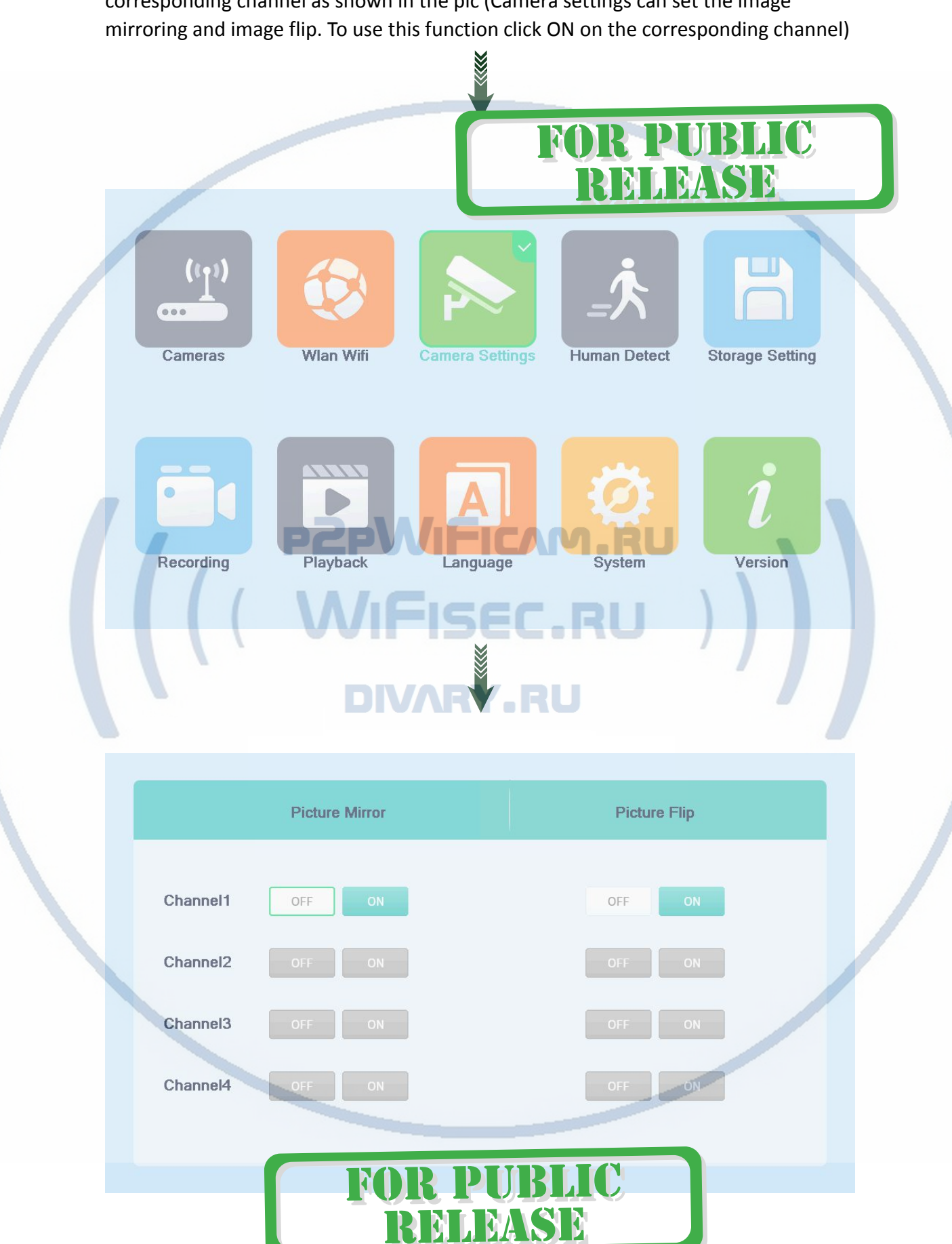

corresponding channel as shown in the pic(Camera settings can set the image

### **6.Human Detection**

**6.1:** Enter the menu interface and select the humanoid detection icon( )The

humanoid detection of the corresponding channel can be turned on and off. **6.2:** When the humanoid detection is turned on, when someone enters the monitoring area, the display will sound an alarm and display a humanoid icon.

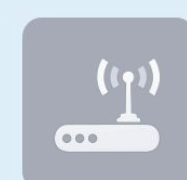

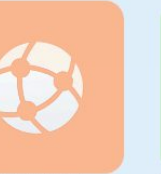

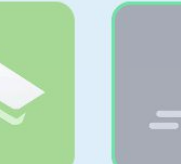

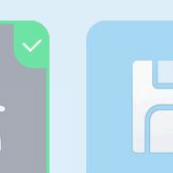

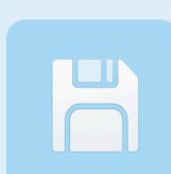

Cameras

**Wlan Wifi** 

**Camera Settings Human Detect** 

**Storage Setting** 

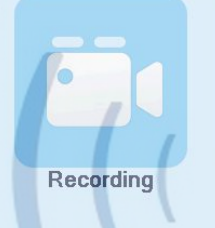

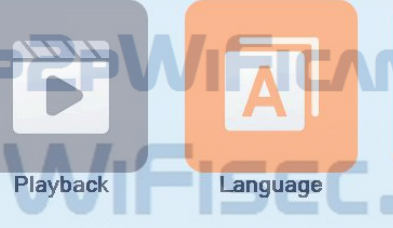

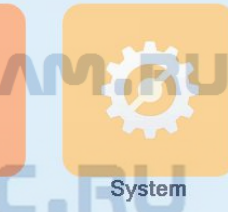

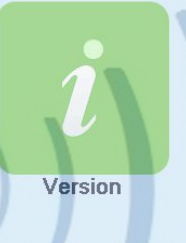

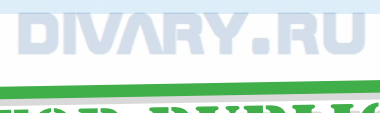

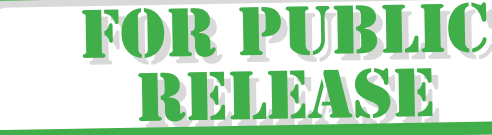

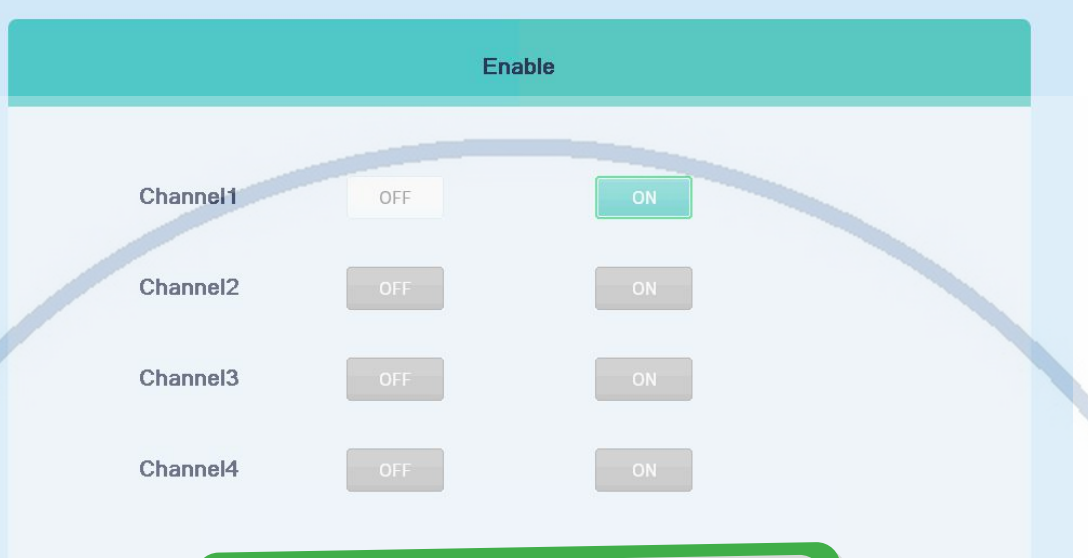

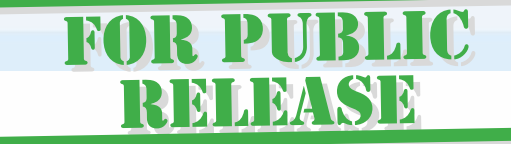

# **PZPWIFICAM.RU**

# **7.Storage Settings VIFISEC.RU**

# **7.1:** View storage information. **VARY.RU**

**7.2:** When the TF card is used for the first time the device will prompt to format press OK to format the TF card.

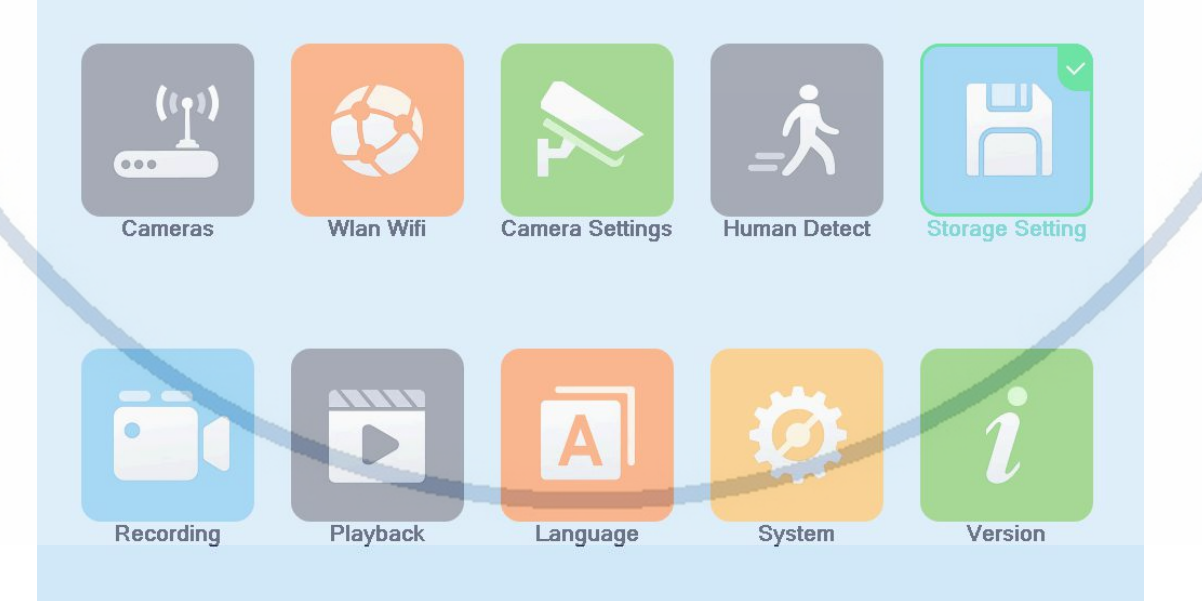

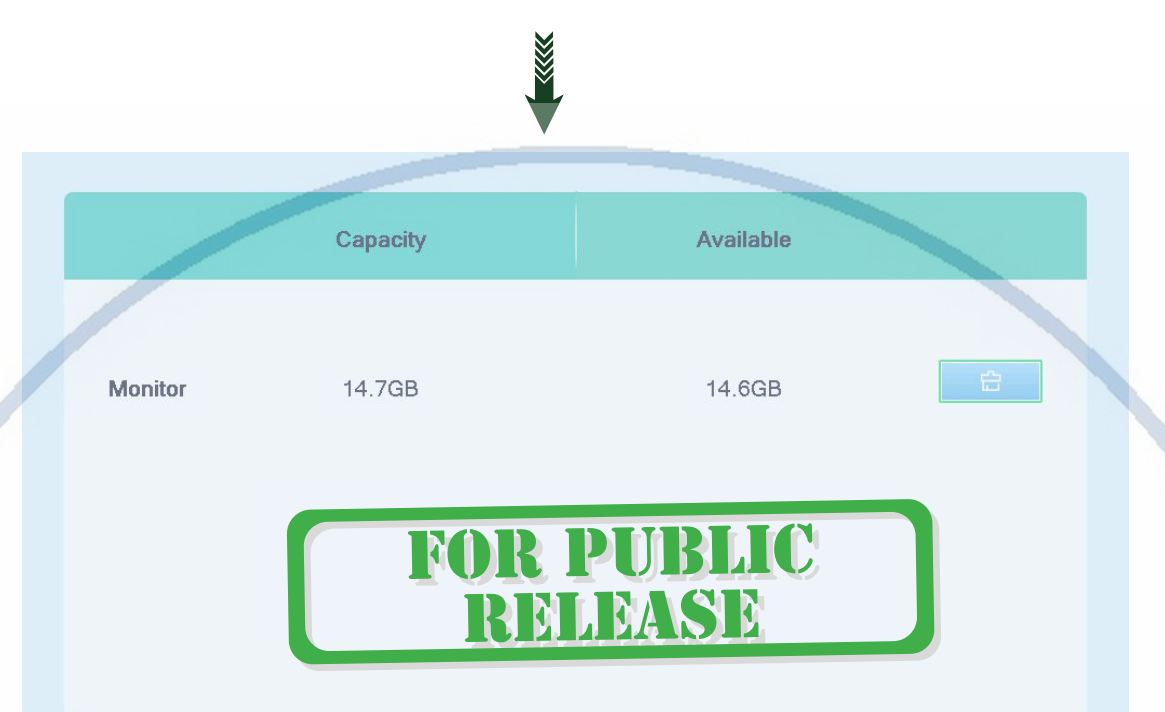

# **PZPWIFICAM.RU**

**8.Recording Settings**

**8.1:** Enter the main menu and select the video icon( )When you do not need to record you can choose to close it.

**8.2:** The display screen can also be recorded by TF card. The resolution of the recording is 800\*480 and the format is H.264. It can be played in the "Recording Playback" on the screen. If need to be play on computer required a special Player (Please contact the seller for the tool)

**8.3:** Please confirm that the date and time are adjusted to the local standard date and time before recording.

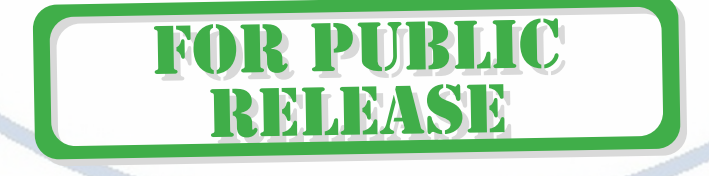

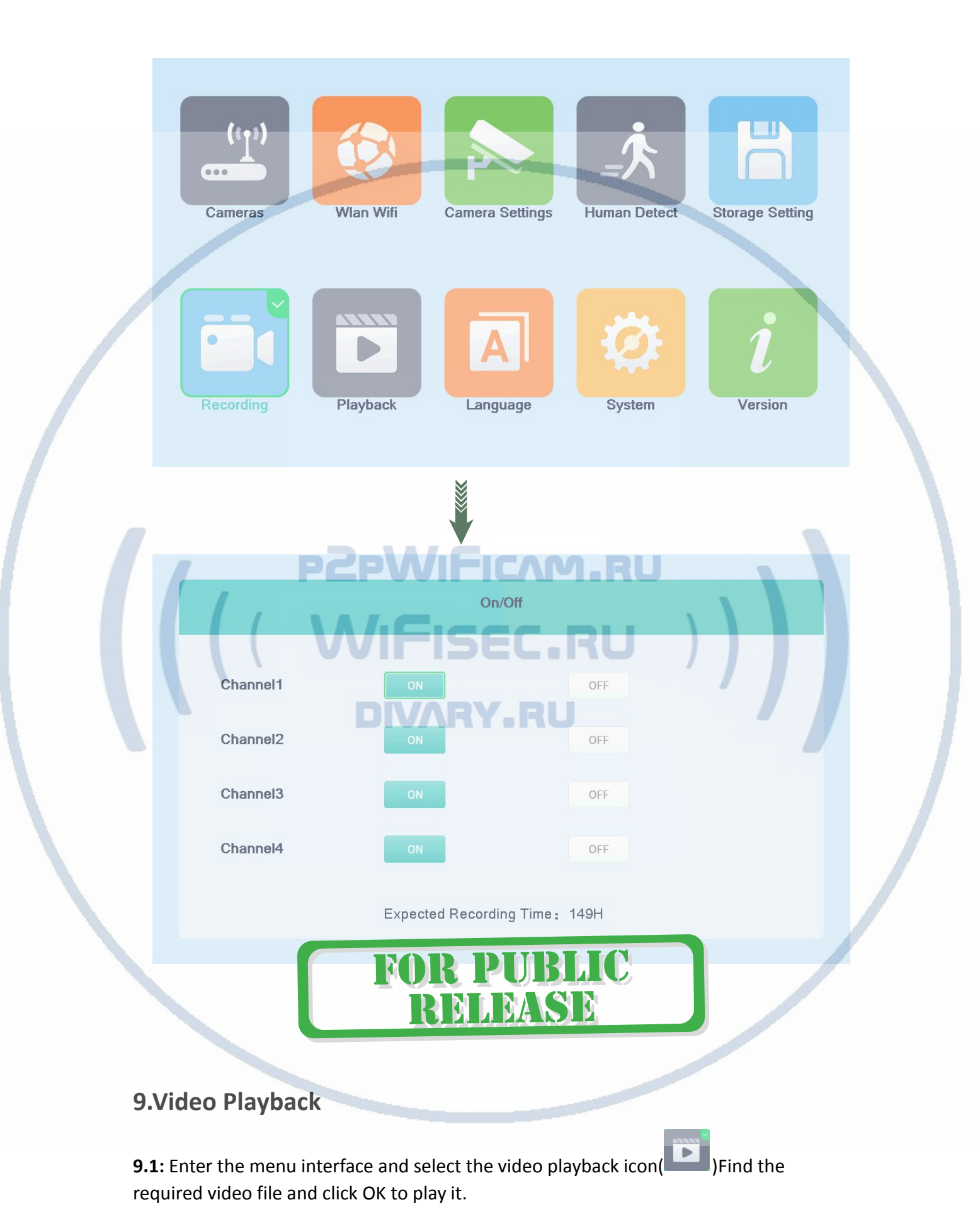

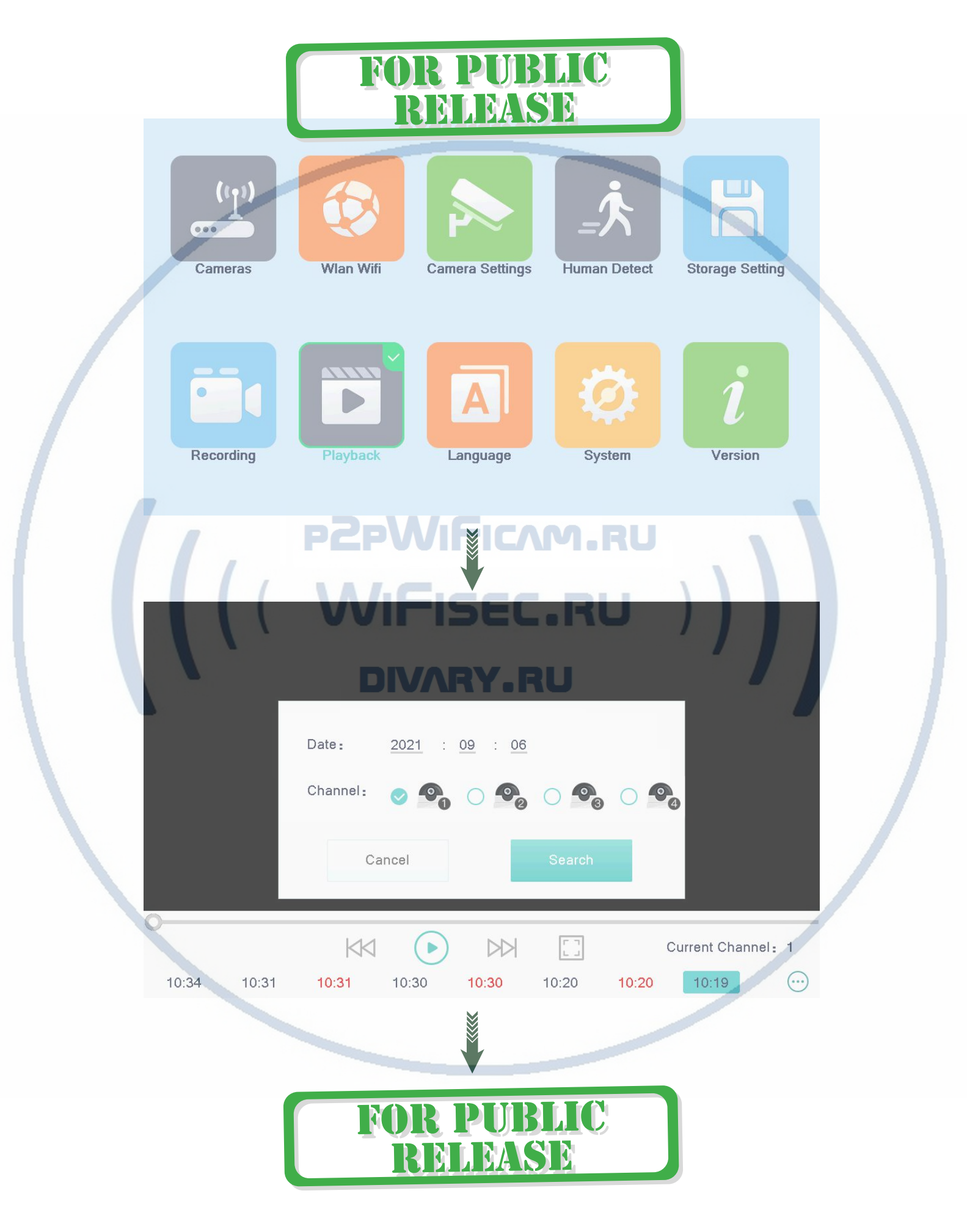

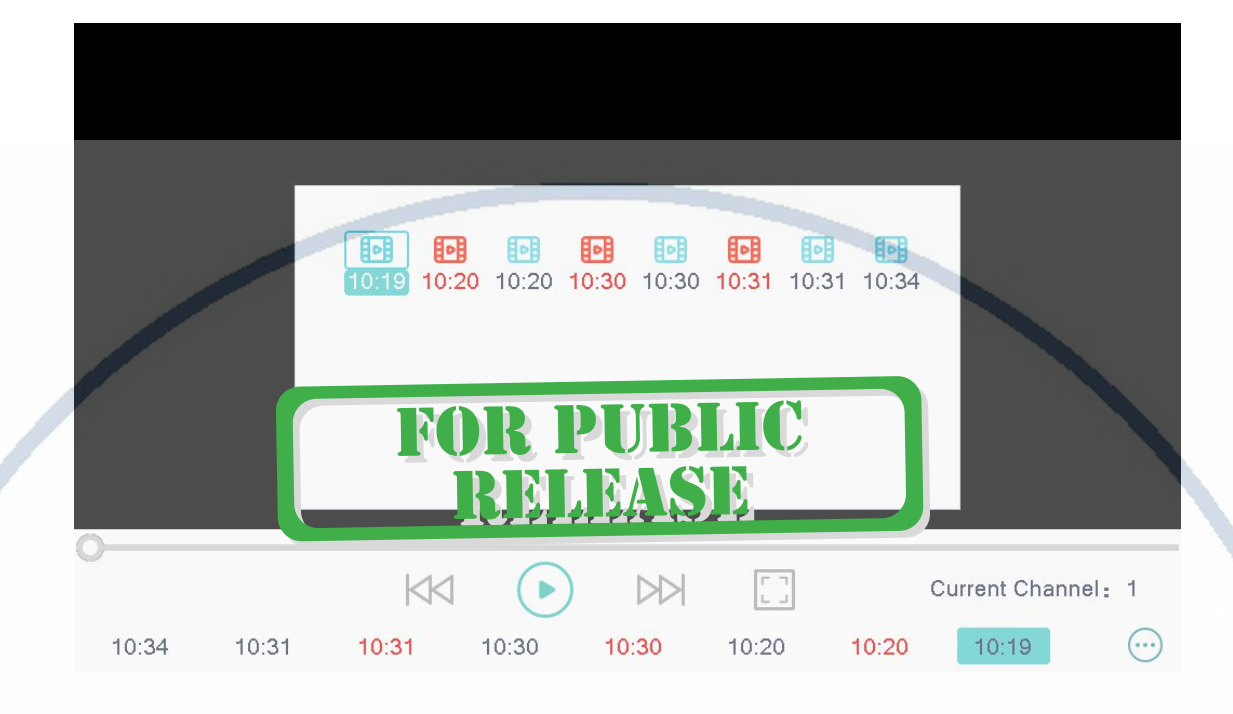

# **10. Language Settings MIFICAM.RU**

**10.1:** Enter the main menu and select the language setting icon(**1)**Choose the

desired language. The display will automatically restart after selecting the language. **10.2: Note: The camera must remain powered during the process of changing the language (the camera's broadcast language will also be changed to the corresponding language)**

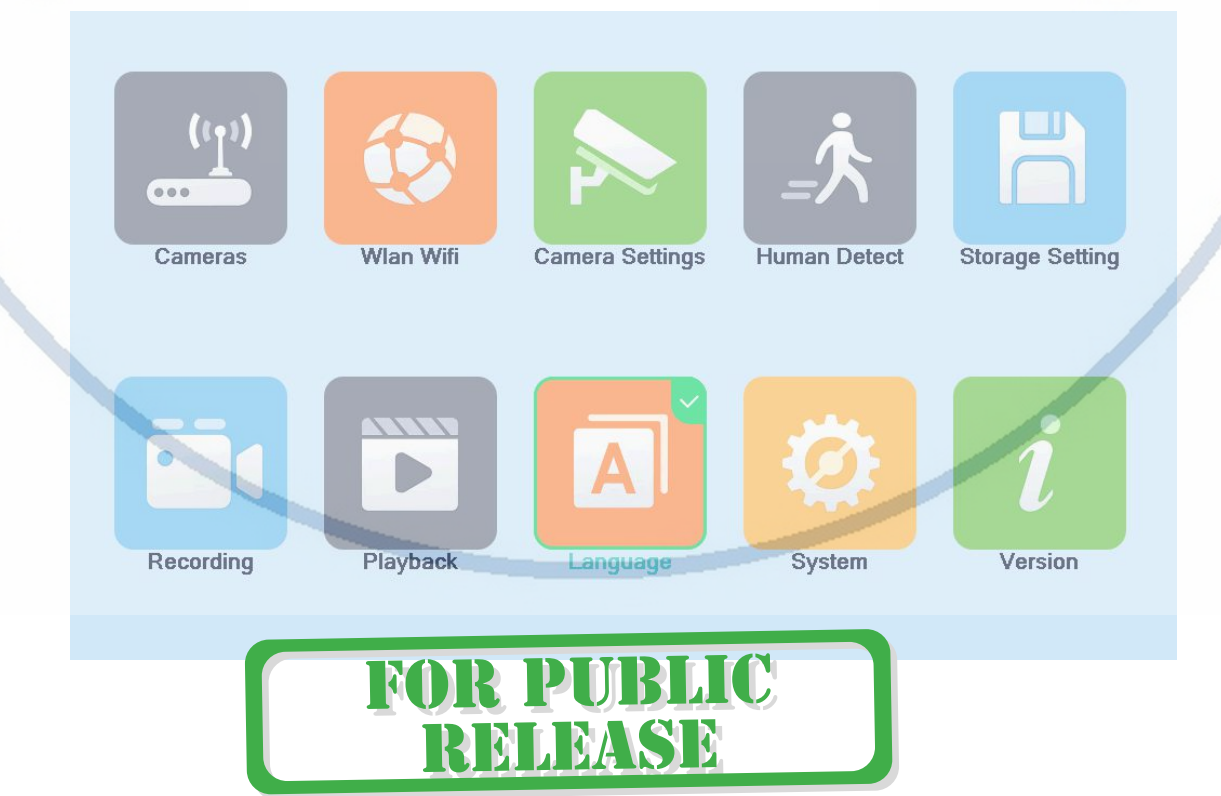

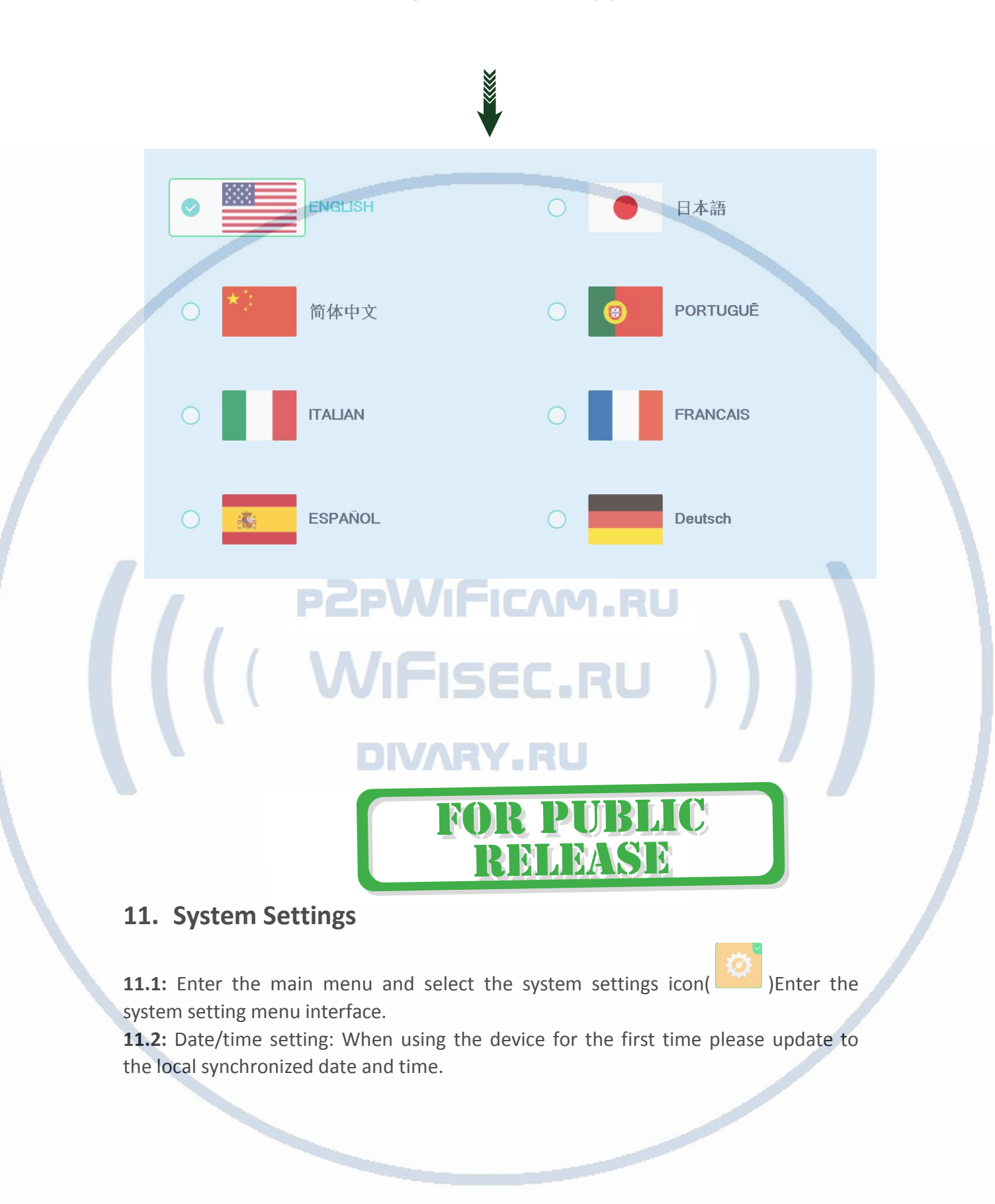

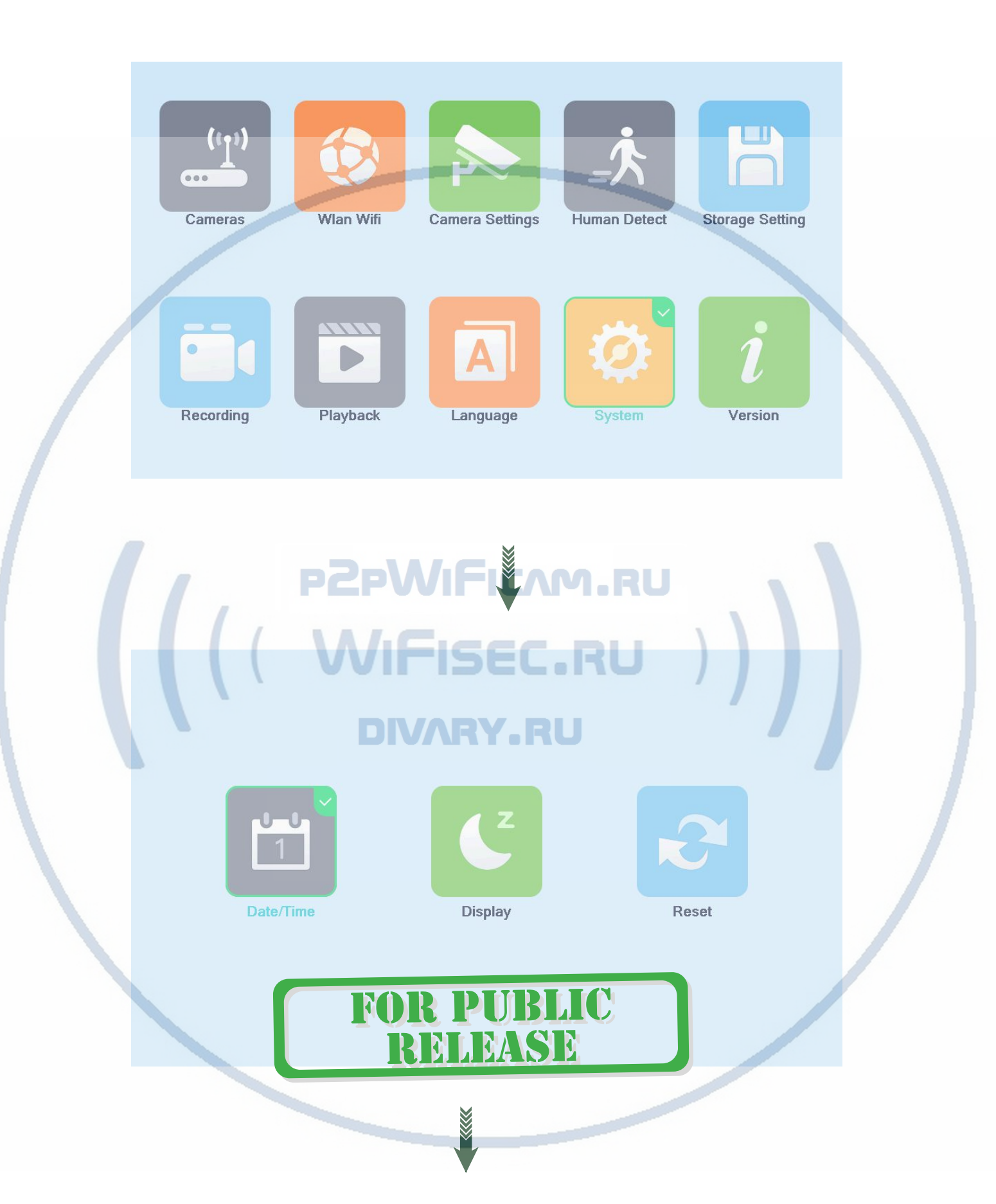

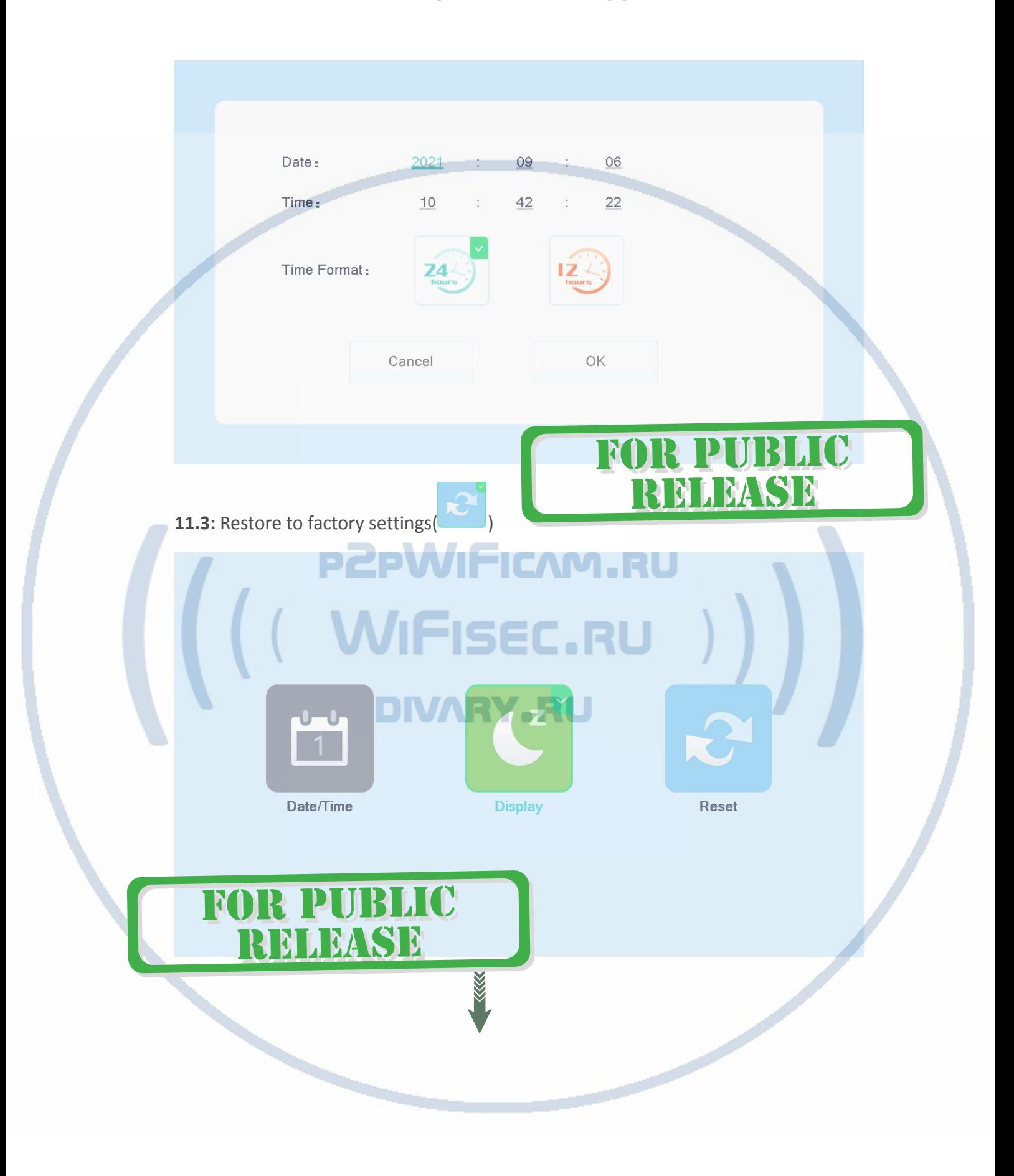

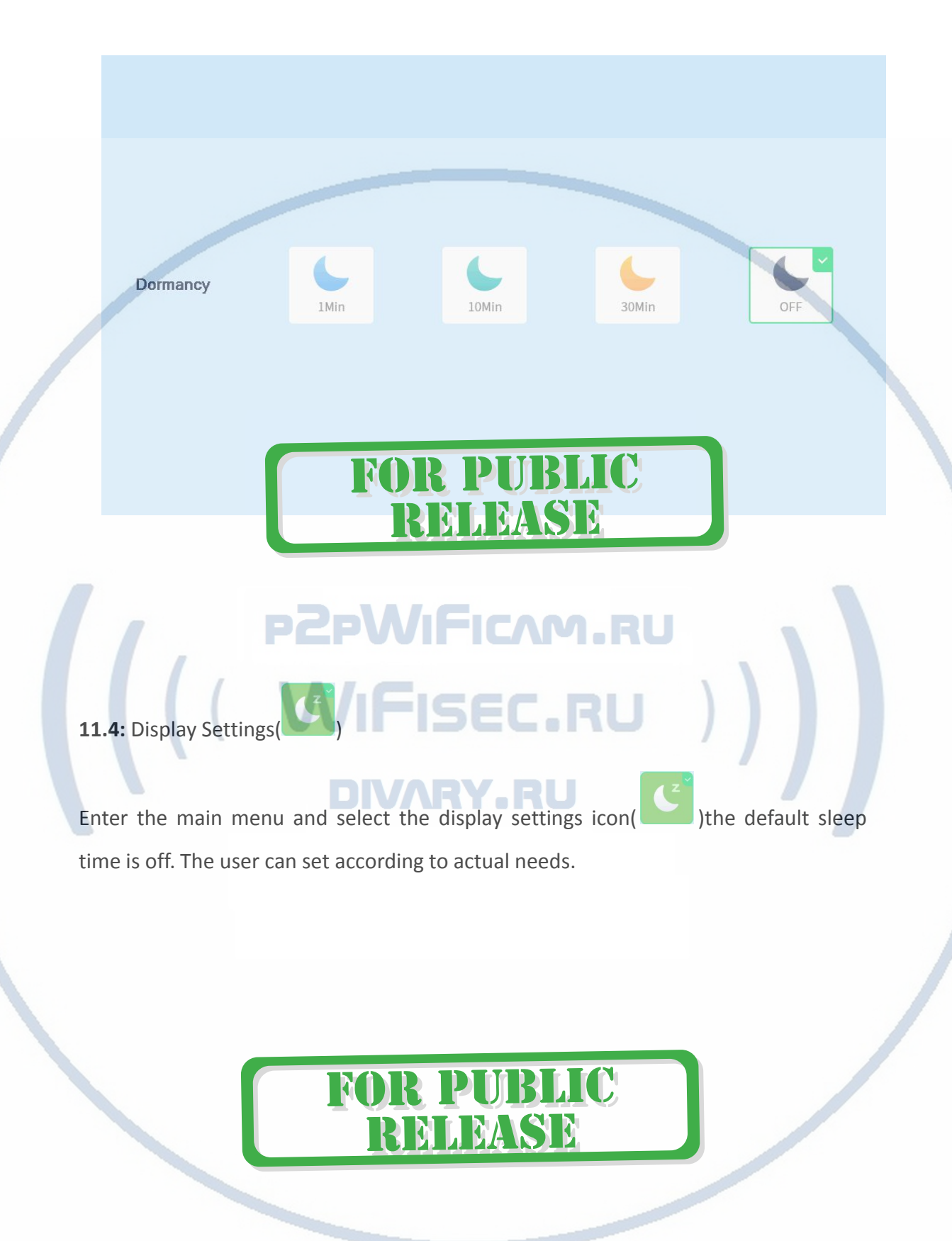

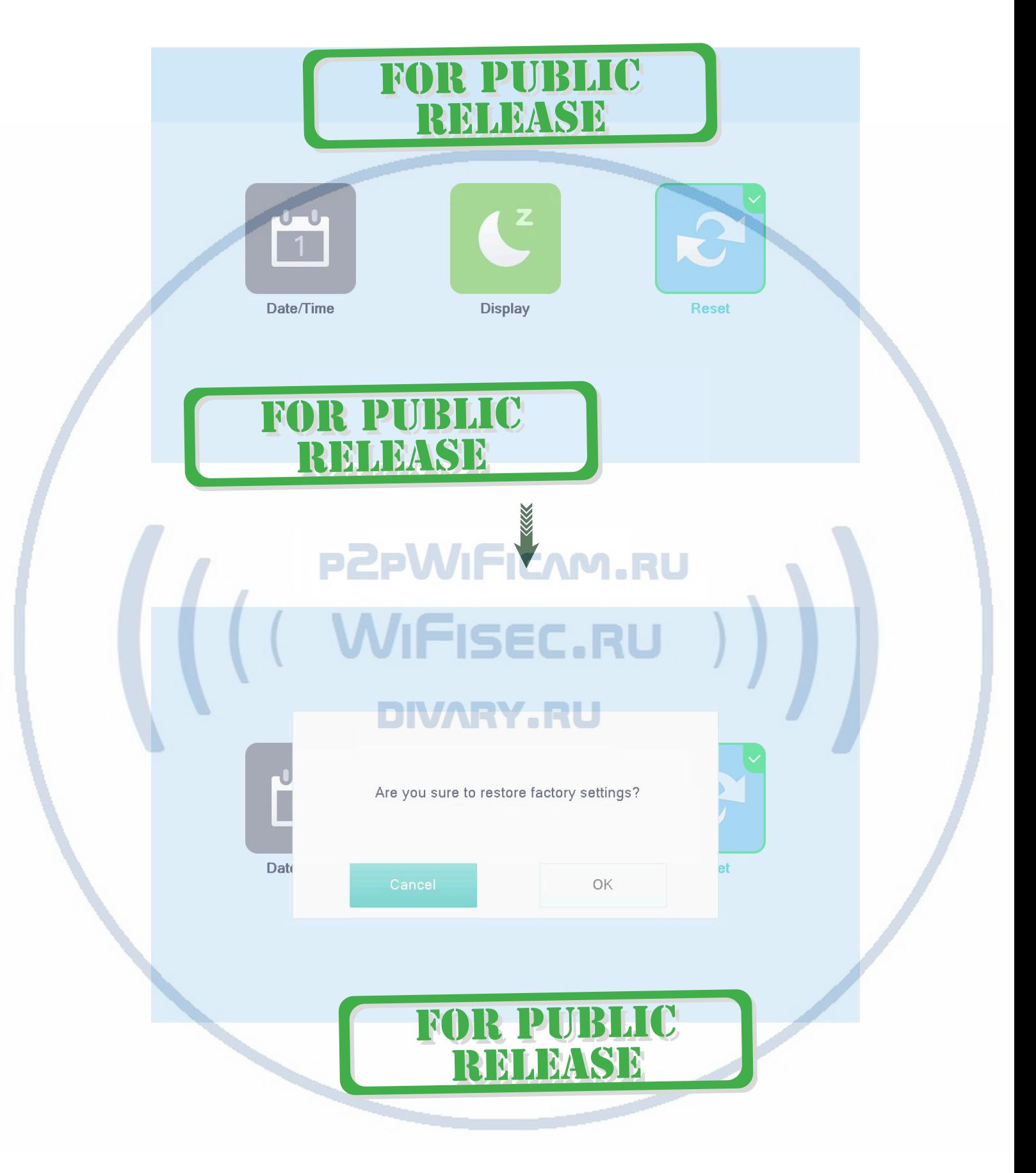

## **12. Version Information**

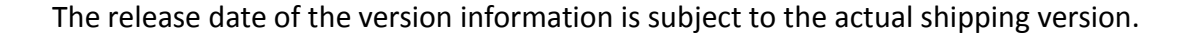

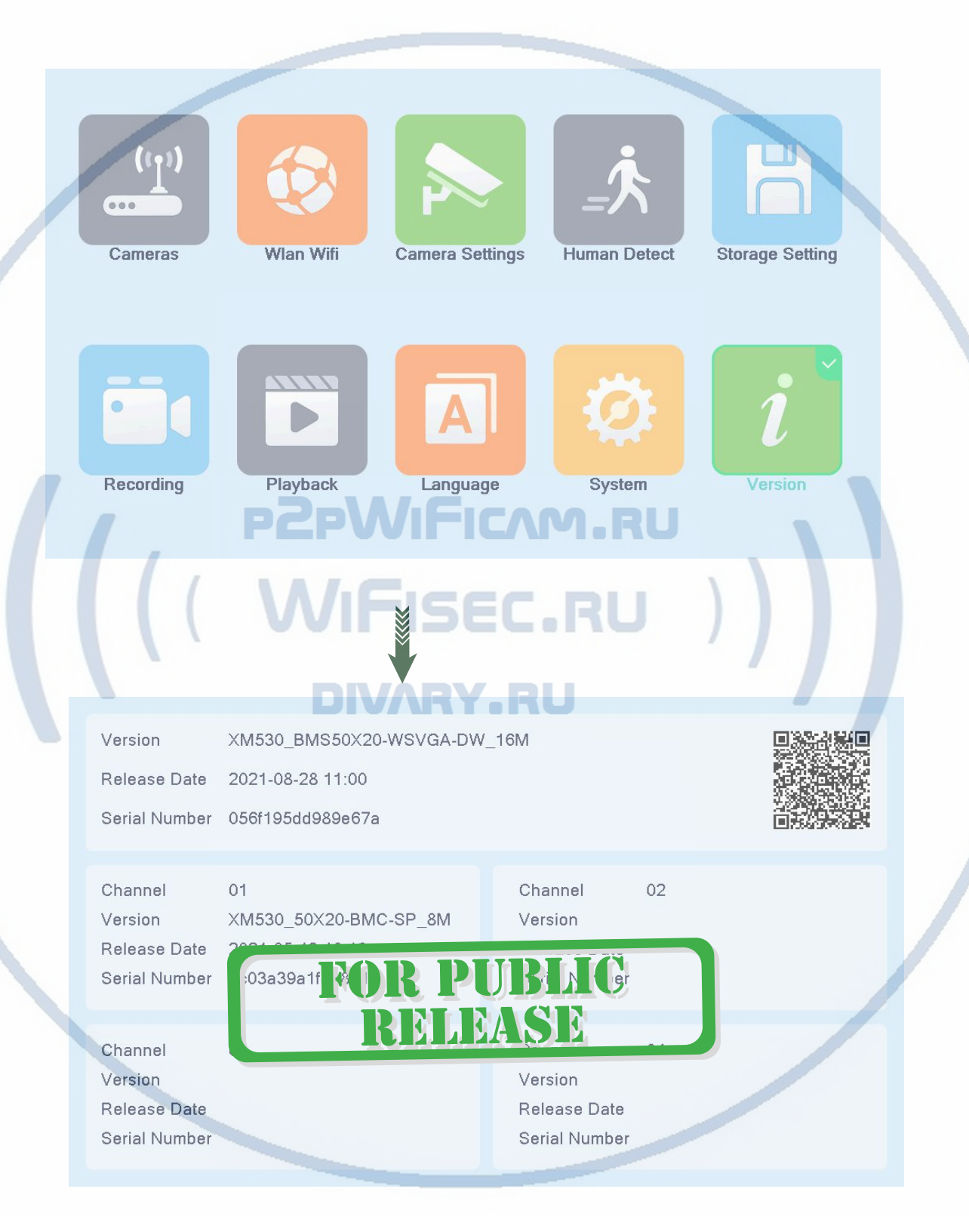

### **13. Remote View On Your Smartphone**

#### **Note: First determine whether the host is connected to WIFI.**

#### **13.1:**Downlad and install the APP

Android users can log in to Google Play Store and Apple users can log in to the APP Store search for "XMEye Pro" to download and install or scan the QR code below to download.

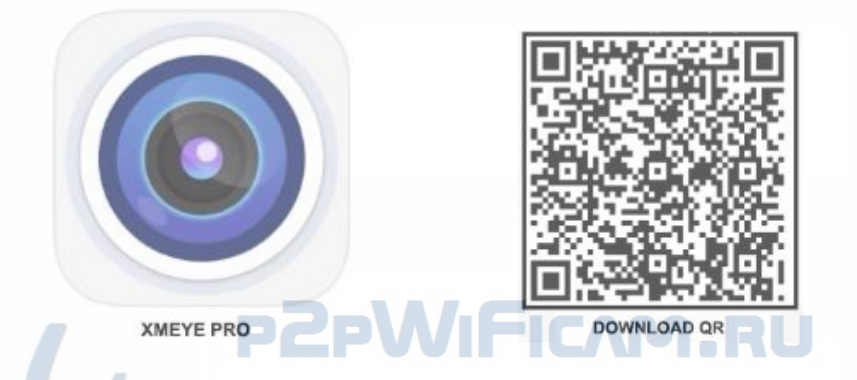

### **13.2:**Add NVR on the APP

Run "XMEye Pro" APP and then follow the steps below:

Log in to your account (if you don't have an account before you can click Register Account to register with your phone number or email) -- click the "+" icon in the upper right corner to continue.

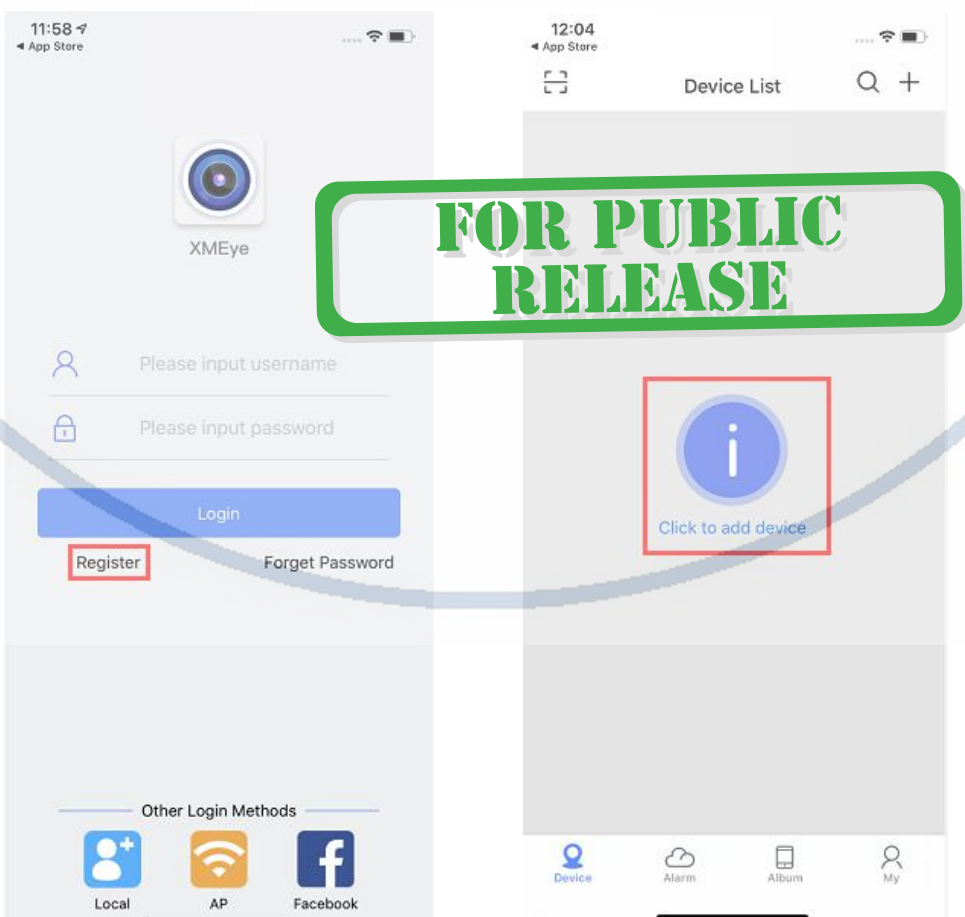

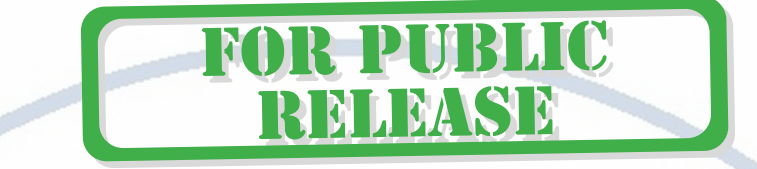

1. Scan the device ID QR code to add the device (move the mouse to the top of the real-time preview interface to display the device QR code). After scanning fill in the user name and password of the current device login account by default for login. If you need to change other user names and passwords please log in Manual modification.

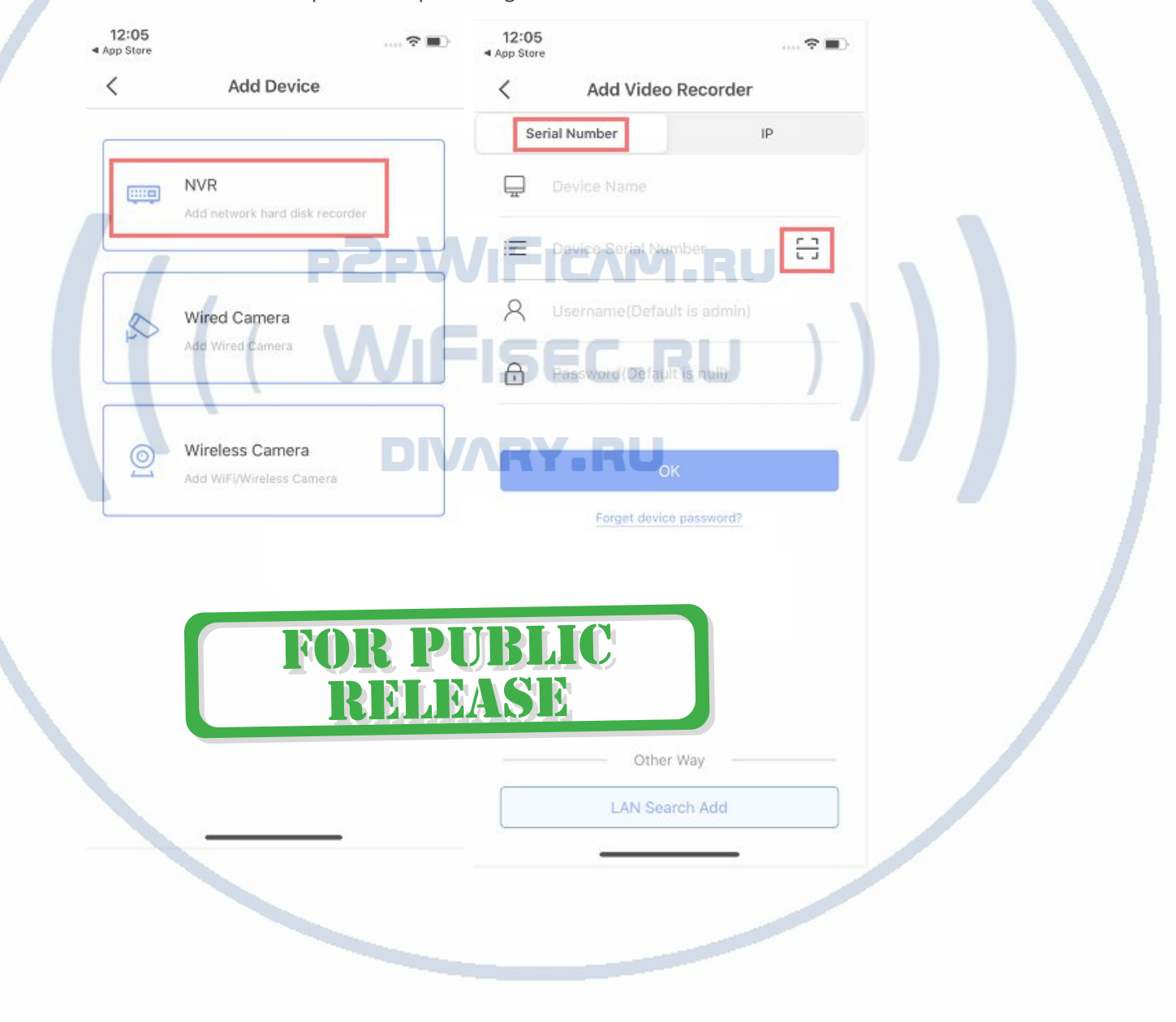

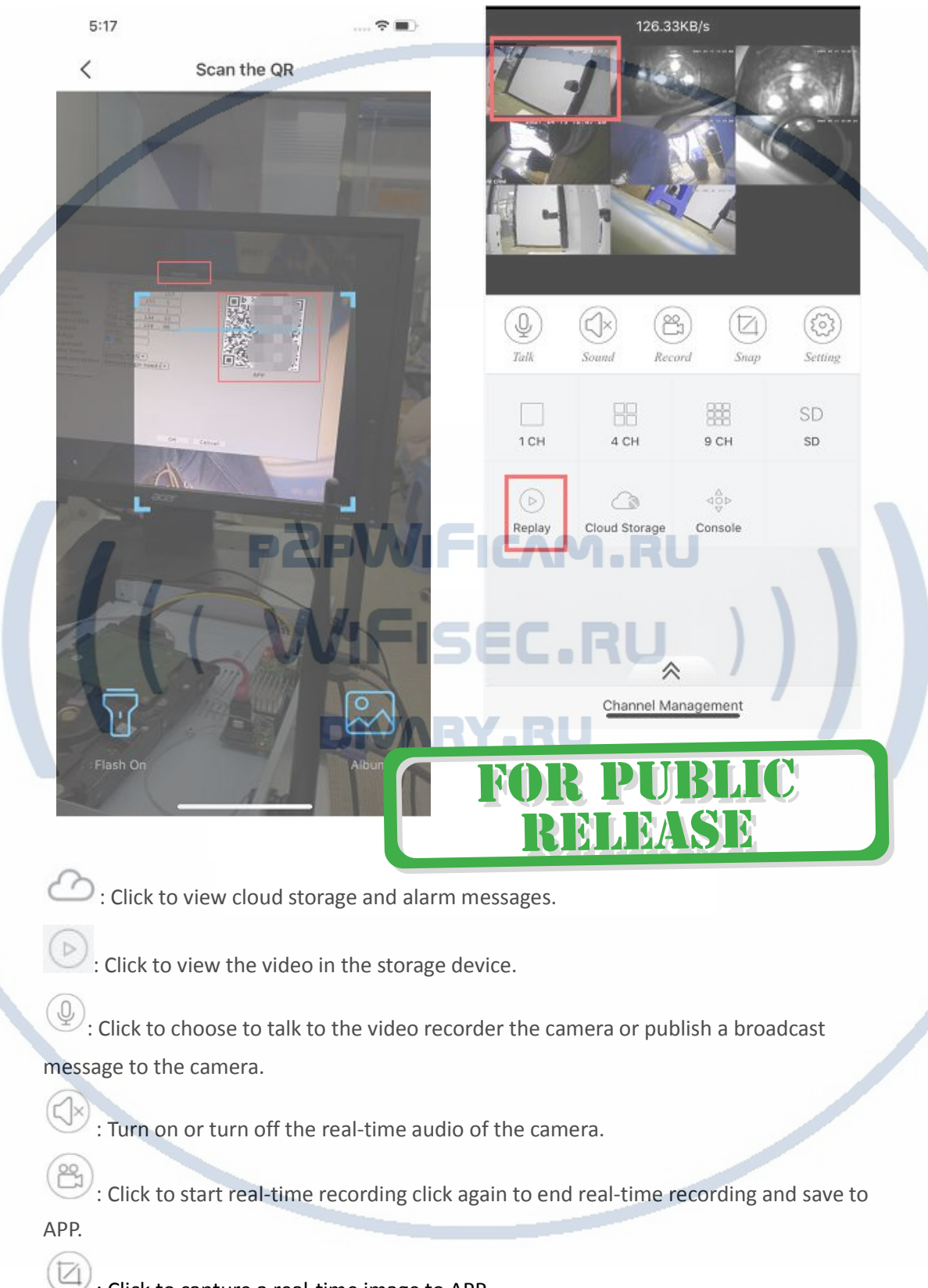

2. Click the thumbnail in the device list to start previewing the video.

 $\frac{1}{2}$ : Click to capture a real-time image to APP.

RELEASE

: Click to set various parameters of the corresponding channel such as channel name, encoding setting, etc.

## **Questions and Answers: CORPUBLIC**

**Q:** The LCD monitor didn't show the camera

**A:** (1) Please check if the camera is powered on .

②If camera is powered on please reset the camera to factory settings and add the camera according to steps 3.1.

**Q:** There is annoying sound when use the talk function in near distance? **A:** When the camera and monitor is within 2meter distance there might be some noise which is a normal Physical phenomena. You can adjust the monitor volume down or keep the camera and monitor from longer distance.

**Q:**The monitor battery drains fast?

**A:** $(1)$ If you don't open the Dormant mode and the monitor will works all the time so the battery will run faster. Suggest to use Dormant mode with 30S or 60S to save battery.

②The brightness of the monitor maybe too much high could lower down the brightness to expand the standby time.

**Q:**The transfer distance between the camera and monitor not far?

**A:** In an open environment the camera and monitor could transfer as far as 300meters .While for indoor use in case of interference the transfer distance will be influenced like too many walls and wireless electronic devices .

### **After-sales instructions:**

- 1. Please refer to the actual product all the instructions are for reference only.
- 2. Product may updates in future without notice .

3. The manual contains the introduction of the basic functions of the product please operate by yourself.

4. If there is any problem when using the product please contact the supplier in time.

5. We have tried our best to ensure the completeness and accuracy of the content in the manual, but some data may still be stored with the actual products.In case of deviation, if you have any questions or disputes, please refer to the company's final explanation.

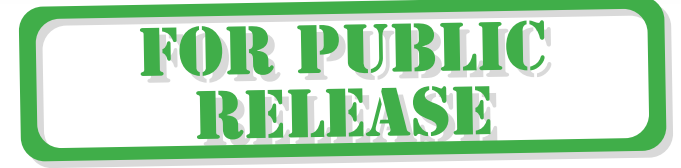